#### **Mini-Host for Microsoft WindowsVersion1.50**

Questions and Answers

Copyright (C) 1992-1995, Superphysica Center, Saint-Petersburg, Russia.

This document contains the most frequently asked qusetions, that come up from the users of the Mini-Host software package.

If you can't find the an answer for your question in this document, then refer to the Mini-Host User Manual (included in the commercial version package).

Because this document is being updated more frequently, than printed manuals, and also because it is made up of the questions asked by users, we would appreciate any help in developing and improving this document. You can contact us using one of the following contact addresses and phones:

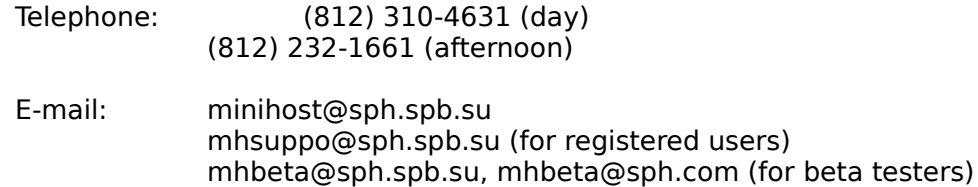

This document may be freely copied, printed and distributed for non-commercial purposes as long as its contents remain unchanged.

#### **Contents**

- 1. General Questions
- 2. Users and Hosts. Registration and Identification.
- 3. Processing Mail Messages
- 4. WinUUCP Communication Application

### **1. General Questions**

**?** I seems for me like I have found a bug in Mini-Host software. How can I report about

this , so the bug will be fixed?

At first try to find out the conditions, whether the bug shows up. It may significantly speed up the process of finding out what causes the problem.

**NOTE:** When trying to fix problems with WinUUCP application, enable all logging options (see User Manual, chapter 4.2.20). Full information will help you to deal with the problem.

When writing about the problem try to describe all the conditions as detailed as possible:

- What programs of Mini-Host software package have been running.

- What sequence on actions have you performed.

- What feedback from the program have you received.

Write down the system responce on the error, if there is any, and include it in your bug report.

When describing the situation try to give the exact names of menu items, titles of dialog windows, etc., and also please try to use the terms of the User Manual.

Please do **not** send us information produced by external tracer utilities such as Dr. Watson, Winspector, Hot-Line, etc without special request form our side. This kind of information takes up alot of space and may overload our mail network. Usually we will not need it to fix a problem. Just keep this information on your hard drive untill you will get responce from us.

# **?** How to install Mini-Host under OS/2 v2.x?

When installing Mini-Host under OS/2, the sequence of actions is somewhat different from the procedure described in the manual. You will have to perform an extra number of steps.

- Insert your Mini-Host distribution disk into your computer's floppy drive.
- Click on floppy drive icon in the Presentation Manager.
- In the newly opened window select and run INSTALL.EXE program and perform installation as it is described in your Mini-Host User Manual, chapter 1.

As result of installation Mini-Host folder will appear in the WinOS2 Application folder. For **every** program in the Mini-Host folder perform the following steps:

- Select the program.
- Press right mouse button.
- Select **Open | Settings** from the menu, that just has appeared.
- Set **Win-OS/2 window**, clear **Separated session**.
- Click on **Win-OS/2 Settings...**
- Specify **WIN\_RUN\_MODE** as 3.1 Standard.

# **?** How to get Mini-Host to work on a network?

The version 1.50 of Mini-Host allow only one user to work in a network. However, the user can do it from any machine in the network. Install Mini-Host on every workstation in the network, defining paths for mail system files and mail databases (**Mail** and **Databases** fields in the **Mini-Host: files** dialog of the installation program) the way, so it will be located on the network fileserver in the same directory for every workstation. To get more detailed information please refer to the User Manual (chapter 1.4).

Starting from version 1.21 the Mini-Host software package includes WinUUCP/LAN application. This application allows to transfer mail from one local mail node to another. To get more detailed information please refer to the User Manual (chapter 4.3).

**?** Why there is no Russian letters in all the dialogs of Mini-Host? Why all the dialog windows

are suspiciously large?

The most likely is that your don't have Cyrillic version of the Helv font installed in your MS Windows. Install this font (or Cyrillic version of MS Sans Serif font instead) by using Control Panel application of MS Windows. The Cyrillic version of MS Sans Serif font is included in the Russian version of Soft Joys Language Pack.

If you have some other Cyrillic font, Helv Cyrillic for example, the add the following string in the WIN.INI file, section [FontSubstitutes]

Helv=Helv Cyrillic

This will allow you to use Mini-Host help system.

### **2. Users and Hosts. Registration and Identification.**

**?** How can I register a new user in my mail system?

To get detailed information on this question please refer to the User Manual, chapter 3.

**?** I am the only user in my system and I have to enter my login name and password every

tyme I log in. Is there any way for me to get rid of that step?

All the programs of the Mini-Host software package (except the Scheduler application, that doesn't require password at all) understand the following command line switches:

/l<login\_name> /p<user\_password>

To add these switches to the program command line run Program Manager application, select Mini-Host program group, select the desired program's icon, press ALT+ENTER, and edit the Command Line parameter. To get more detailed information please refer to the User Manual, chapters 3.1, 4.2.4, 6.1.1.

### **3. Processing Mail Messages**

**?** How can I create and mail my first message?

Follow these steps to do so:

- Run the Data Manager application.
- Enter your login name and password.
- Go to your folder tree window.
- Go to the **Mail** popup menu and select the **New Letter** item.
- In the newly appeared **New Letter** dialog click on **ÎÊ** button.

After that the window named Letter will appear (with title 'Letter: (new)'). It might be a good idea to send your first letter to yourself. To do so go to the **To** field and enter your email address (you can simply enter your identifier; for example, if your identifier is 'postmaster', then type 'postmaster'). You can type whatever you want in the **Subject** field and in the message body.

Go to the **Mail** popup menu again and select **Send Letter**. A dialog with question 'Letter has been changed. Save?' will appear. Click on the **Yes** button. The letter is sent and passed to the tranpsort application (WinUUCP application).

As soon as you have sent letter to yourself, you will immediately receive it. The letter you have sent will be kept in the OUTBOUND MAIL folder and the received letter will be placed into the INBOUND MAIL folder.

To get more detailed information on this question please refer to the User Manual, chapter 6.

# **?** What do I have to do to mail a message across the mail network?

It is not enough to create a message using Data Manager program and send it. After this operation the message will be just passed to the WinUUCP application not leaving your computer. To make the message to leave your computer and travel across the global mail network you must run WinUUCP application (or it has to be automatically invoked by the Scheduler application) and connect to one of your mailservers. To perform this manually select **Call** command in the WinUUCP's **Communication** popup menu (or click on the **Call** button at the bottom of the application window) and then in newly appeared dialog specify the name of the host you wanted to call.

To get more detailed information on this question please refer to the User Manual, chapter 4.2.2.

**?** Can I set up default values for parameters in such dialogs as **New Letter**, **Reply**,

**Duplicate**, **Move**, **Folder**, **Message**, **Log out**, etc. so I will not have to select always

the same parameters over and over?

Yes, you can. Set up the desired values in a dialog, then open the system menu (by clicking on the system menu icon in the top left corner of the window or pressing ALT+SPACE) and select the **Save As Default** command. The system will save the values in the dialog and will use the values you just have set up every time you invoke the dialog.

To get more detailed information on this question please refer to the User Manual, chapter 6.

# **?** What is the purpose of the **Browse|Discussion** and **Browse|Container** commands in

the **Letter** window and what is the difference between them?

The **Browse|Container** command allows you to breowse through letters in one folder (or basket), from where the message you are working with has been taken without, without closing the **Letter** window.

The **Browse|Discussion** command allows to browse through messages, that make up so called discussion. Discussion called a sequence of sent and received messages, every

message in which, except the first one is a reply on its previous message. Messages, that make up discussion chain even may be located in different folders of your mail database. The Data Manager application will allow to browse these letters regardless of location in different folders.

**NOTE:** To be able to use the discussion browse feature the people who you receive replies from must use mailer software (Data Manager applcation, for example), that correctly processes 'In-Reply-To' message headers when creating replies.

To get more detailed information on this question please refer to the User Manual, chapter 6.5.6.

# **?** How can I read incoming mail?

At the very start of your work session with Data Manager application, it automatically checks for incoming mail and if there is any, asks you if you would like to process it, i.e. to put it into the mail database. As a result of this operation all the incoming messages will be placed into the INBOUND MAIL folder and all the incoming news articles will be placed into the INBOUND NEWS folder.

If you will refuse to import incoming mail at the start of the session, it will be left in your input mailbox file.

You can process this mail at any time during your session just by selecting **Check Input Mailbox** command from the **Mail** popup menu.

When you receive any mail during your Data Manager working session, it is being automatically imported into the mail database and being placed into the INBOUND MAIL folder.

To get more detailed information on this question please refer to the User Manual (chapter 6).

## **?** How can I send a binary file via e-mail?

There are two ways of doing this:

If the file is not too big (about 10-20K), you can simply create a new message by selecting **New Letter** command in the **Mail** popup menu, then encode the file insert it into the message by selecting either **Paste from File|Binary (UUENCODE)** or **Paste from File| (BTOA)** from the **Edit** popup menu. After that you can send the message as usual.

If the file is pretty big, it would be better to use the **Send File** command from the **Mail**  popup menu. Once you select this command the **Send File** dialog will appear and you will have to specify the file name and that you want to send it by e-mail and click on **Ok**  button. After that another dialog will appear where you will have to specify a number of parameters including destination address, encoding method (UUENCODE or BTOA), should the file be broken into smaller parts, etc.

**NOTE:** The second described procedure is also recommended for sending *large text files.* 

To get more detailed information on this question please refer to the User Manual, chapters 6.3.5, 6.4.5, 6.5.5, 6.4.4.

**?** I receive news articles packed. Before I used to process them with UUNPACK utility. Now I

use Data Manager application. What do I have to do to import them into the Data

Manager mail database?

There is an option in Data Manager application, that allows to use external programs as incoming mail processors. You can set up your Data Manager application the way it will use UUNPACK utility as an external mail processor, so your mail will be processed by UUNPACK before importing into Data Manager mail database. To do so go to the **Preferences** popup menu and select the **External Processors** command. A dialog will appear, where you will be able to specify a new external processor named UUNPACK as an incoming mail filter.

To get more information on this question please refer to the User Manual, chapter 6.8.1.

#### **4. WinUUCP communication application.**

**?** It seems like WinUUCP application can't open my modem COM port. What should I do?

Make sure that the number of COM port you modem is attached to is correctly specified (**Port** command in the **Setup** popup menu).

Check the port address and IRQ number (the corresponding dialog of MS Windows Control Panel application).

**NOTE:** You might want to run the Treminal application included in the MS Windows package and check if to can open the port and work with you modem. If it can't do that, then the problem is probably not in Mini-Host software, but rather with MS Windows settings.

To get more detailed information on this question please refer to the User Manual, chapter 4.2.15.

**?** What should I do if WinUUCP application opens the port, but can't initialize it?

Make sure that your modem is properly connected to the port specified in the **Port** dialog (which can be invoked by selecting the **Port** command in the **Setup** popup menu).

Make sure that in the **Modem Initialization** dialog (can be invoked by selecting the **Modem Initialization** command in the **Setup** popup menu) every non-empty string is followed by '|' (vertical bar) character.

To get more detailed information on this question please refer to the User Manual, chapter 4.2.18.

## **\*\*\* YARIK!!!!!!!!!!!!!!!!!!!!!!!▯**

**?**What should I do if my WinUUCP application doesn't connect to the mailserver?

Select the **Log** command from the **Setup** popup menu and enable the **Shere Exchange** and **Identification** options.

Try to connect to your mailserver, then view the messages in the WinUUCP log file.

à) Âñëè â ýòî îêíî áîëåå äâóõ ðàc áûëè âûâåäåíû ñòðî÷êè

Îæèäàíèå ïðèãëàøåíèÿ: word: Âðåìÿ îæèäàíèÿ èñòåeëî

òî ýòî îçíà÷àåò, ÷òî ïðîãðàììà "WinUUCP" (å ïîëó÷àåò îò ñåðâåðà ïîäñêàçêó "login:" èëè "password:", è â ýòîì ñëó÷àå, ïðè÷èíîé ïðîáëåìû ìîæåò áûòü:

ñëèøêîì çàøóìëåííàÿ ëèíèÿ; åñëè âàø ìîäåì ïîääåðæèâàåò àïïàðàòíûå ïðîòîêîëû êîððåêöèè îøèáîê, óáåäèòåñü, ÷òî îiè âêëþ÷àþòñÿ ïðè ñîåäèíåíèè ñ ïî÷òîâûì ñåðâåðîì (ïðè ñîåäèíåíèè ïîëå **Ôëàãè** â ãëàâíîì îêíå ïðîãðàììû "WinUUCP" äîëæíî áûòü íåïóñòûì); åñëè âû âèäèòå, ÷òî ïðîòîêîëû êîððåêöèè îøèáîê íå çàäåéñòâîâàíû, iîiðîáóéòå ñîîòâåòñòâóþùèì îáðàçîì íàñòðîèòü âàø ìîäåì (åñòåñòâåííî, ðóêîâîäñòâóÿñü äîêóìåíòàöèåé ê íåìó);

ïåðåãðócêà (è, êàê ñëåäñòâèå, ìåäëåííàÿ ðàáîòà) ïî÷òîâîãî ñåðâåðà; ïĩïðîáóéòå óâåëè÷èòü âðåìÿ îæèäàíèÿ ïîäñêàçîê (ïðîãðàììà "Àäìèíèñòðàòîð", äèàëîã **Ïàðàìåòðû** âûçîâà, ñåêöèÿ Èäåíòèôèêàöèÿ, ïàðàìåòð Âðåìÿ îæèäàíèÿ);

îøèáêà â ñîãëàñîâàíèè âõîäíîãî èìåíè, ïàðîëÿ, èëè ïîäñêàçîê äëÿ íèõ; ïðîâåðüòå âñå ýòè làñòðîéêè â ñîîòâåòñòâóþùèõ ïîëÿõ äèàëîãà **làðàìåòðû âûçîâà** â ïðîãðàììå "Àäìèíèñòðàòîð" (ïðè íåîáõîäèìîñòè ïðîêîíñóëüòèðóéòåñü ñ ïîñòìàñòåðîì ïî÷òîâîãî ñåðâåðà).

á) Åñëè ñâÿçü ñ ïî÷òîâûì ñåðâåðîì îáðûâàåòñÿ ïîñëå ñîîáùåíèé

Îæèäàíèå ïðèãëàøåíèÿ: word: Ïîëó÷åíî '......' lîñëàíî: '\*\*\*\*\*\*\*\*\*\*'"

òî ýòî îcíà÷àåò, ÷òî ïî÷òîâûé ñåðâåð, ñêîðåå âñåãî, íå íàøåë ïîëó÷åííûå îò âàøåãî õîñòà âõîäíîå èìÿ è ïàðîëü â ñâîåé òàáëèöå. Îðîâåðüòå, ïðàâèëüíî ëè âû çàäàëè ýòè ïàðàìåòðû â ñîîòâåòñòâóþùèõ ïîëÿõ äèàëîãà **làðàìåòðû âûçîâà** â ïðîãðàììå "Àäìèíèñòðàòîð".

**ÇÀlÅ×ÀÍÈÅ:** Eíîãäà âñòðå÷àåòñÿ ñèòóàöèÿ, êîãäà ïàðîëü çàäàí ïðàâèëüíî, íî îí ñîäåðæèò òàê íàçûâàåìûå ñïåöèàëüíûå ñèìâîëû (íàïðèìåð, ïàðîëü îñòàëñÿ åùå ñî âðåìåí ðàáîòû ïðåäûäóùåé UUCP-ïðîãðàììû). Ê ñîæàëåíèþ, ïðîãðàììà "WinUUCP" íå ìîæåò ïðàâèëüíî èíòåðïðåòèðîâàòü òàêèå ïàðîëè. Ïîýòîìó, åñëè äàííàÿ ïðîáëåìà - èìåííî âàø ñëó÷àé, ðåêîiåíäóåòñÿ ïðîñòî ïîìåíÿòü ïàðîëü âàøåãî õîñòà äëÿ "âõîäà" íà ïî÷òîâûé ñåðâåð (äëÿ ýòîãî âàì ïðèäåòñÿ îáðàòèòüñÿ ê ïîñòìàñòåðó âàøåãî ïî÷òîâîãî ñåðâåðà).

â) Åñëè ñâÿçü îáîðâàëàñü ïîñëå ñîîáùåíèÿ

My hostname isn't known to remote!

òî ýòî îçíà÷àåò, ÷òî âû íåïðàâèëüíî çàäàëè èìÿ ñâîåãî õîñòà â äèàëîãå **Äîìåí** (îäíîèìåííàÿ êîlàíäà â låíþ lañoðîéêè ïðîãðàllû "WinUUCP").

ã) Åñëè ñâÿçü îáîðâàëàñü ïîñëå ñîîáùåíèÿ

Unknown remote site

òî ýòî îçíà÷àåò, ÷òî âû îøèáëèñü â èìåíè âàøåãî ïî÷òîâîãî ñåðâåðà; äëÿ èñïðàâëåíèÿ ýòîé îøèáêè âàì ïðèäåòñÿ ïåðåðåãèñòðèðîâàòü (ïðè ïîîîùè ïðîãðàììû "Àäìèíèñòðàòîð") âàø m̃÷òîâûé ñåðâåð mã ïðàáeëüíûì èìåíåì.

CÀÌÂ×ÀÍÈÂ: â ñëó÷àÿõ á), â) è ã) äëÿ ïðîâåðêè ñîãëàñîâàíèÿ âõîäíûõ èìåí, ïàðîëåé è èlåí õîñòîâ âû ìîæåòå âûïîëíèòü î÷åíü ïðîñòîé òåñò: càïóñòèòü ïðîãðàììó "Terminal". âõîäÿùóþ â ïîñòàâêó MS Windows, (èëè äðóãóþ êîììóíèêàöèîííóþ ïðîãðàììó) è ïîçâîíèòü íà ïî÷òîâûé ñåðâåð ïðè ïîìîùè êîìàíäû

ATDP<måð òåëåôîíà>

Îîñëå ñîåäèíåíèÿ ñ ïî÷òîâûì ñåðâåðîì âû äîëæíû ïîïðîáîâàòü "âðó÷íóþ" ïðîéòè ÷åðåç ñëåäóbùèé "äèàëîã" ñ ïî÷òîâûì ñåðâåðîì:

ñåðâåð ñîîáùàåò: login:  $\hat{a}$ û îd $\hat{a}$ å $\hat{a}$ ֈ $\hat{a}$ d $\hat{a}$ : <a $\hat{a}$ õî $\hat{a}$ iña $\hat{a}$ èiÿ  $\hat{a}$ àø $\hat{a}$ ã $\hat{a}$ ñ $\hat{a}$ ñåðâåð ñîîáùàåò: password: âû îòâå÷àåòå: <ïàðîëü âàøåãî õîñòà> ñåðâåð ñîîáùàåò: Shere=<èlÿ ïî÷òîâîãî ñåðâåðà> âû îòâå $\div$ àåòå:  $S<$ èì $\vee$  âàøå $\tilde{a}$ î õîñòà> ñåðâåð ñîîáùàåò: SROK

åñëè êàêëé-íèáóäü èc øàãîâ ýòîãî "äèàëîãà" íå ïðîõîäè óñïåøíî, cíà÷èò èìååò ìåñòî ðàñîãëàñîâàíèå (ìåæäó íàñòðîéêàìè íà âàøåì õîñòå è íà ïî÷òîâîì ñåðâåðå) îäíîãî èëè íåñêîëüêèõ èç âûøåóïîìÿíóòûõ ïàðàìåòðîâ.

Äëÿ ïîëó÷åíèÿ áîëåå äåòàëüíîé èíôîðìàöèè ïî äàííîìó âîïðîñó îáðàùàéòåñü ê "Đóêîâîäñòâó" (ðàçäåëû 3.5, 3.6, 4.2.6, 4.2.12, 4.2.15, 4.2.18).

? My WinUUCP application complains fails to transfer files and complains about timeouts.

#### What should I do?

The most typical cause for timeouts is noisy phone line. If your modem supports error correction protocols, make sure they are being used when connecting to the mailserver (the Flags field must be not empty). If there seems to be no protocols used, then try to change your modem settings, referring to the modem manual.

There is one more reason that may cause timeouts. Some modems ignore transmission of special characters. In this case you can try to tinker with your modem settings, referring to the modem manual. Some modems can be fixed by using ATP0 command.

To get more detailed information on this question refer to the User Manual, chapter  $4.2.18.$ 

? What should I do if my WinUUCP application doesn't hang up the phone after the session

#### is finished?

Try to change Reset DTR to terminate call option in the Port dialog (can be invoked by selecting **Port** command from the **Setup** popup menu).

To get more detailed information on this question refer to the User Manual, chapters 4.2.15, 4.2.18.